# <span id="page-0-0"></span>Backup Restoration

## **Overview**

#### **Important:**

To use this feature, you **must** enable account backups in WHM's [Backup Configuration](https://documentation.cpanel.net/display/78Docs/Backup+Configuration) interface (WHM >> Home >> Backup >> Backup Configuration).

This interface restores cPanel accounts from local or remote server backups. You can restore one or many backups by account name or by date.

# **The Backup Restoration interface**

This interface contains two tabs, the Restore by Account tab and the [Restore by Date](#page-0-0) tab. In each tab, the interface marks the step that you'll need to complete with a blue border. The interface does not mark the Additional Options section since you can customize your selections.

In the example below, the blue border highlights the calendar. The selection indicates that the user should select a date from the Available Backup Dates calendar.

### **The Select User list**

This list includes the cPanel accounts that own at least one backup. To select an account, click on the account's name. To filter the list, enter an account name in the Filter Accounts text box.

#### **Note:**

- You may only add one account to the queue at a time. After you add an account to the queue, the account name appears in gray and you cannot select it again.
- You **must** wait for the restoration process to finish before you can add that account to the Restoration Queue list again.

## **The Available Backup Dates calendar**

This calendar shows the dates when a backup is available for the selected cPanel account. The interface marks the available calendar days' numbers in blue. You can select one of the dates. Calendar days with no backups for that account appear in gray, and you cannot select them.

## **The Additional Options list**

This list allows you to control how much of the account's information you wish to restore. The system enables the Restore Subdomains, Restore Mail Configuration, and Restore MySQL options by default.

The list contains the following options:

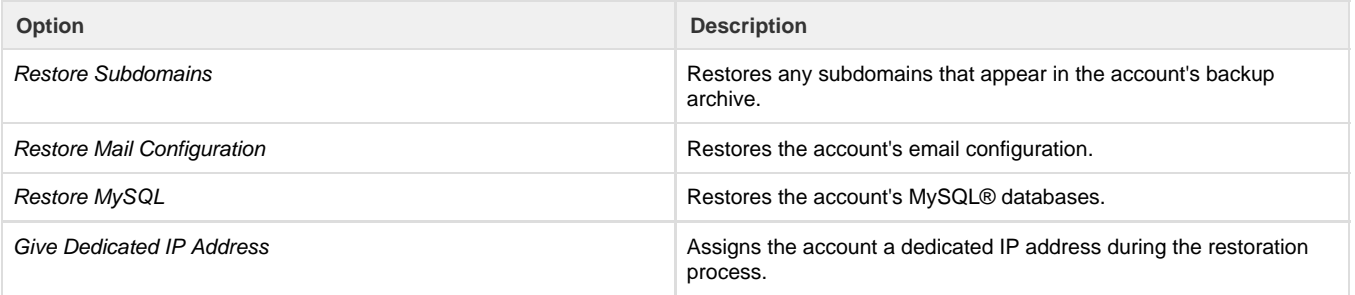

**Note:**

- If you disable the Restore Subdomains option, the system restores aliases but not subdomains.
- The interface enables the Restore from menu when a local and a remote directory contain backups for the selected account. You can configure backup destinations in the Additional Destinations tab in WHM's [Backup Configuration](https://documentation.cpanel.net/display/78Docs/Backup+Configuration) interface (WHM >> H ome >> Backup >> Backup Configuration).
- If an account owns a dedicated IP address at the time of restoration, it maintains that same IP address. For more information, see [The Give IP Dedicated IP Address behavior](#page-4-0) section below.

## **The Restoration Queue table**

The Restoration Queue table lists the restoration status of the accounts that you selected to restore. This table contains the following columns:

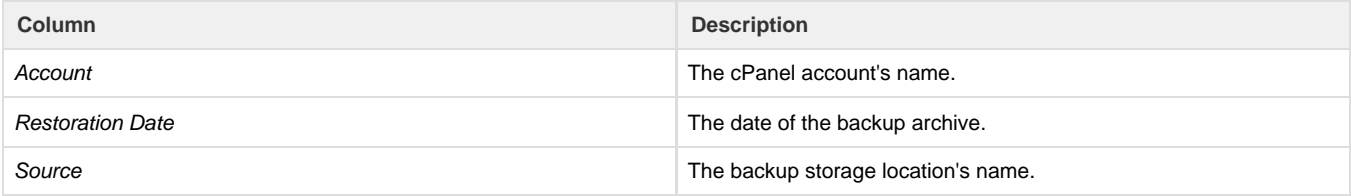

- Status **Pending The account can begin the restoration process. •** Pending The account can begin the restoration process.
	- Restoring Account The restoration is in progress. You **canno t** remove an account from the queue during the restoration process.
	- Completed The restoration finished with no errors. The system moves completed restorations to the bottom of the Rest oration Queue table.
	- Completed with warnings The restoration finished but encountered errors. Click View Log under the gear icon (

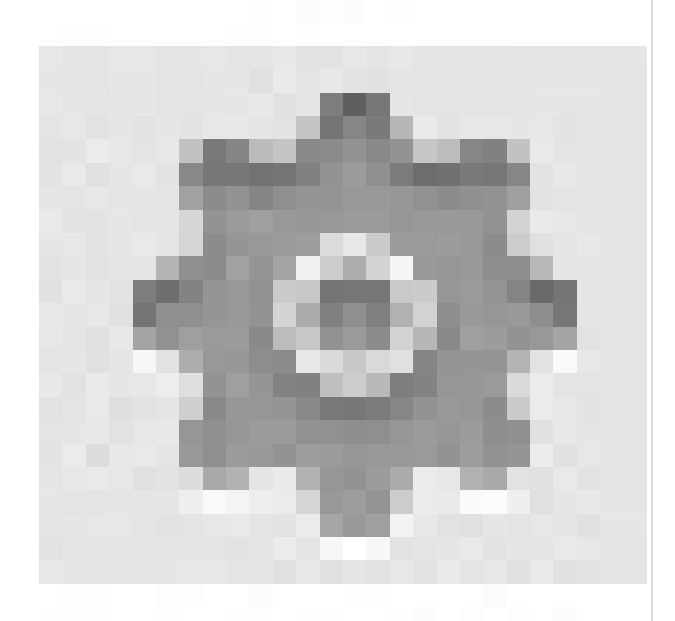

) column for more information.

 $\bullet$  *Failed* — The restoration failed. The red failure notice box includes the reason for the failure. To remove the failure notice from the table, select the Clear all error notices from the (

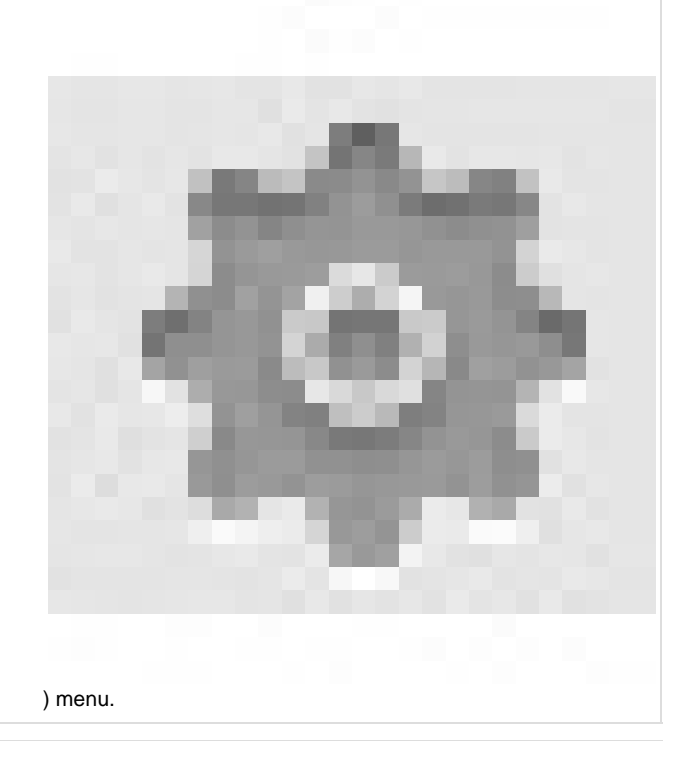

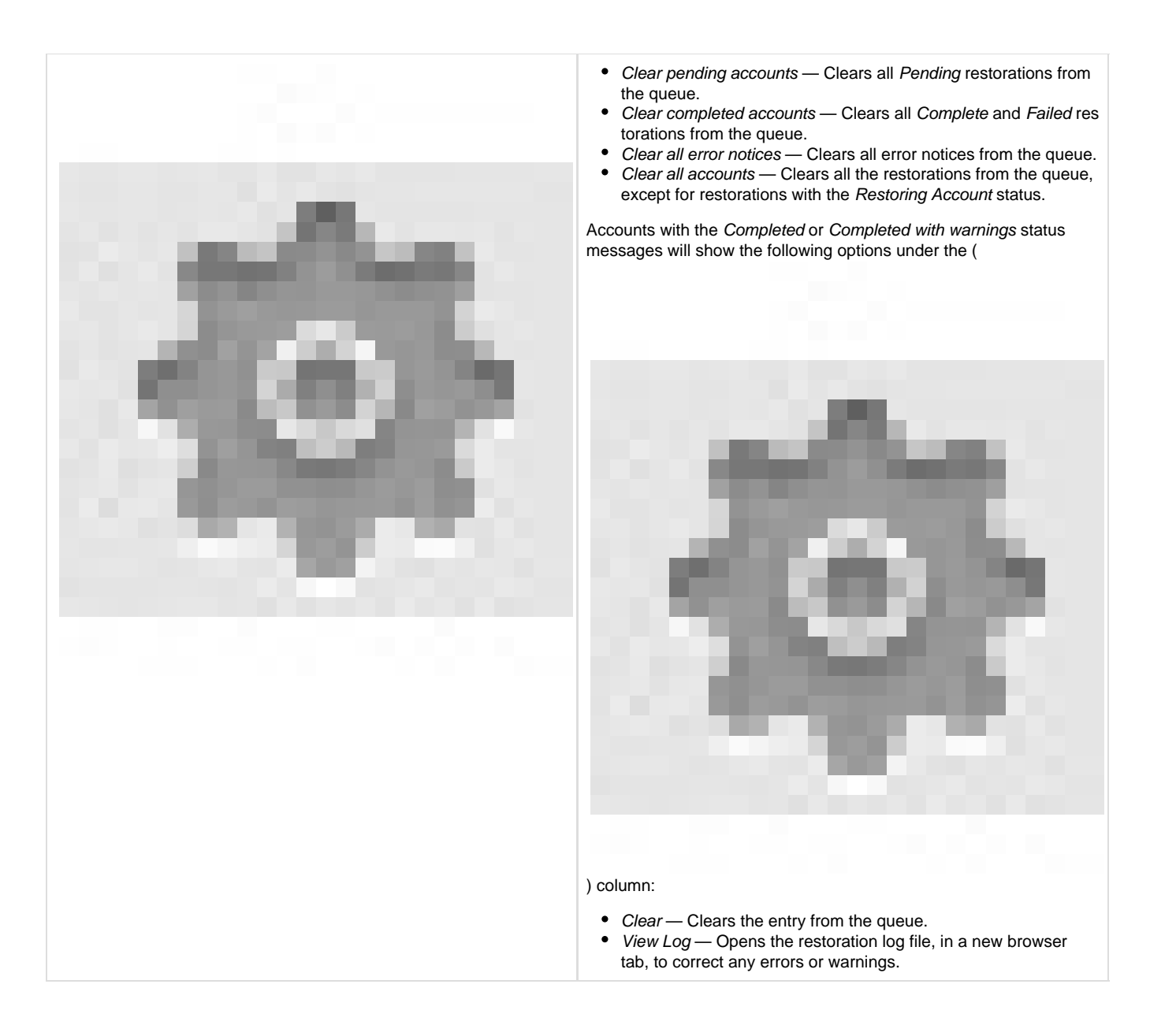

## **The Restore by Account tab**

The interface in the Restore by Account tab allows you to choose which cPanel accounts to restore.

To restore a cPanel account, perform the following steps:

- 1. Select a cPanel account to restore from the Select User list.
- 2. Select an available day (blue-colored number) from the Available Backup Dates calendar.
- 3. Select any desired options from the Options list.
- 4. Click Add Account to Queue. The cPanel account name will appear in the Restoration Queue table below with a Pending status.
- 5. Click Restore to start the restoration process. You may add more accounts to the queue while the restoration is in progress.

# **The Restore by Date tab**

The interface in the Restore by Date tab allows you to restore accounts with backup archives from a specific date.

To restore a cPanel account's backup archives from a specific date, perform the following steps:

- 1. Select the desired available day (blue-colored number) from the Available Restoration Dates calendar.
- 2. Select one or more cPanel accounts to restore from the Select User list.
- 3. Select any desired options from the Options list.
- 4. Click Add Account to Queue. The cPanel account name will appear in the Restoration Queue table below with a Pending status.
- 5. Click Restore to start the restoration process. You may add more accounts to the queue while the restoration is in progress.

# <span id="page-4-0"></span>**The Give Dedicated IP Address option**

The following table shows the behavior of the Give Dedicated IP Address option under certain conditions:

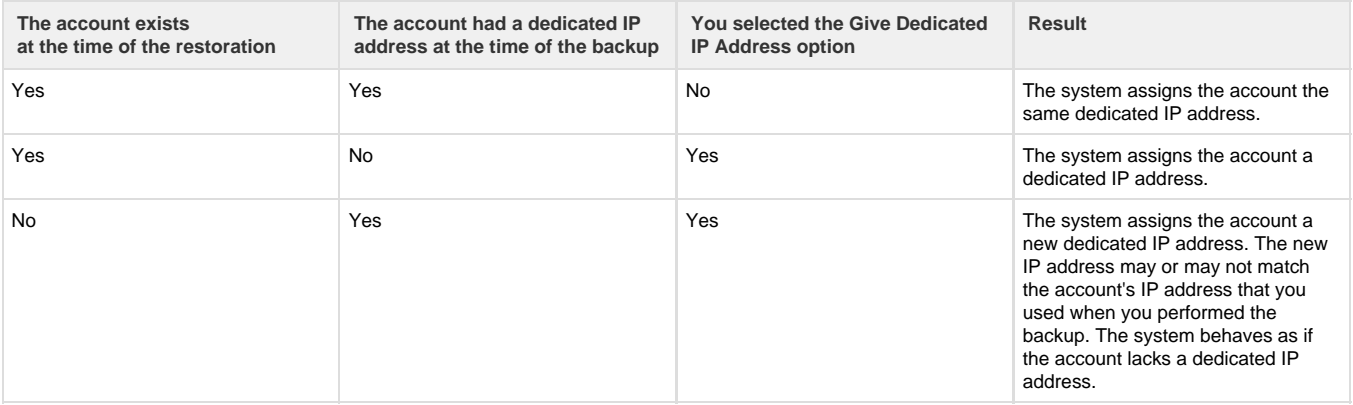

## **Additional documentation**

[Suggested documentation](#page-4-4)[For cPanel users](#page-4-3)[For WHM users](#page-4-2)[For developers](#page-4-1)

- <span id="page-4-4"></span>[The backup\\_restore\\_manager Script](https://documentation.cpanel.net/display/78Docs/The+backup_restore_manager+Script)
- **[Backup Restoration](#page-0-0)**
- [The restorepkg Script](https://documentation.cpanel.net/display/78Docs/The+restorepkg+Script)
- [Remote Restoration](https://documentation.cpanel.net/display/78Docs/Remote+Restoration)
- [Restore a Full Backup cpmove File](https://documentation.cpanel.net/display/78Docs/Restore+a+Full+Backup+cpmove+File)
- <span id="page-4-3"></span>• [File and Directory Restoration for cPanel](https://documentation.cpanel.net/display/78Docs/File+and+Directory+Restoration+for+cPanel)
- [Backup for cPanel](https://documentation.cpanel.net/display/78Docs/Backup+for+cPanel)
- [Backup Wizard](https://documentation.cpanel.net/display/78Docs/Backup+Wizard)
- <span id="page-4-2"></span>[The backup\\_restore\\_manager Script](https://documentation.cpanel.net/display/78Docs/The+backup_restore_manager+Script)
- [Backup Restoration](#page-0-0)
- [The restorepkg Script](https://documentation.cpanel.net/display/78Docs/The+restorepkg+Script)
- [Remote Restoration](https://documentation.cpanel.net/display/78Docs/Remote+Restoration)
- [Remote Restoration](https://documentation.cpanel.net/display/CKB/Remote+Restoration)
- <span id="page-4-1"></span>[WHM API 1 Functions - backup\\_set\\_list\\_combined](https://documentation.cpanel.net/display/DD/WHM+API+1+Functions+-+backup_set_list_combined)
- [UAPI Functions Restore::directory\\_listing](https://documentation.cpanel.net/display/DD/UAPI+Functions+-+Restore%3A%3Adirectory_listing)
- [UAPI Functions Restore::restore\\_file](https://documentation.cpanel.net/display/DD/UAPI+Functions+-+Restore%3A%3Arestore_file)
- [UAPI Functions Restore::query\\_file\\_info](https://documentation.cpanel.net/display/DD/UAPI+Functions+-+Restore%3A%3Aquery_file_info)
- [UAPI Modules Restore](https://documentation.cpanel.net/display/DD/UAPI+Modules+-+Restore)